# **Microsoft Word: Ecuaţii & Şabloane**

### **TIMP DE LUCRU: 2 ORE**

#### **Obiective:**

- Formatarea paginii şi a textului. Includerea ecuaţiilor cu Microsoft Equation 3.0. (Tema 1)
- Realizarea fişierelor tip şablon (Tema 2).

**Tema 1:** Introduceti și formatați următorul text. Salvați fișierul în partiția dvs. cu denumirea CentralizatorActivitatiSpital.doc.

### CENTRALIZATORUL ACTIVITĂTII SPITALULUI (TERITORIAL ȘI DE ÎNTREPRINDERE)

Se completează lunar de către *statisticianul spitalului* cu toate sectiile și compartimentele din structura aprobată a spitalului.

Pentru completarea Capitolului de miscare a bolnavilor internați pe secții se folosesc centralizatoarele lunare ale sectiilor si stationarelor din care se iau rândurile de total.

Media anuală a paturilor se calculează ca o medie aritmetică ponderată.

Zile/pat scoase temporar din funcțiune se consideră acele paturi care nu au funcționat cel puțin 30 de zile consecutiv, având în acest sens decizia conducerii Autorității de Sănătate Publică. Bolnavii cu plată și cheltuielile pentru medicamente vor fi furnizate de compartimentul de

contabilitate al spitalului. Indicii de cost se calculează astfel:

1. Cheltuieli pentru un pat (CP)

$$
CP = \frac{CM}{\overline{CP}}
$$

unde CM = cheltuieli medicamente;  $\overline{\text{CP}}$  = media cheltuielilor per pat anuală.

2. Cheltuieli pentru un bolnav raportat la cheltuieli spital (CBSp)

$$
CBSp = \frac{CM}{n_v}
$$

unde CM = cheltuieli pentru medicamente;  $n_h$  = număr bolnavi internați în spital în momentul respectiv.

3. Cheltuieli pentru un bolnav pe sectie (CBSe)

$$
CBSe = \frac{CM}{n_{bs}}
$$

unde CM = cheltuieli pentru medicamente;  $n_{hs}$  = număr total de bolnavi din secție.

4. Cheltuieli pe o zi de spitalizare (CZ)

$$
CZ = \frac{CM}{C_{cr}}
$$

unde CM = cheltuieli pentru medicamente;  $C_{oz}$  = cheltuieli om-zile spitalizare contabile.

### **Instrucţiuni:**

- Formatarea paginii: A4, marginea de sus, jos şi dreapta de 2 cm, marginea din stânga de 3 cm.
- Formatarea textului: Font: Verdana; Dimensiuni: 10; Spatiul între rânduri: 1,5 Paragraful: 1 cm [Format Paragraph – Indentation – Special: First line by 1 cm]; Textul aliniat simultan la stânga şi la dreapta.
- Inserați ca și antet de pagină următorul text "Centralizatorul activității spitalului".
- Pentru a insera o ecuație: [Insert Object... Microsoft Equation 3.0].
- Pentru a scrie la subscript (exemplu:  $n_b$ ):
	- o Selectați textul și [Format Font... Effects Subscript]
	- o Sau ... selectaţi textul şi CTRL+=

**Tema 2:** Creaţi un document şablon cu structura din fişierul BuletinRezultat. Salvaţi fişierul creat pe partiţia dvs de pe server cu denumirea BuletinRezultat.dot.

## **Instrucţiuni:**

• Pentru a permite manipularea facilă a textului realizaţi textul şablonului într-un tabel: [Table – Insert Table...]:

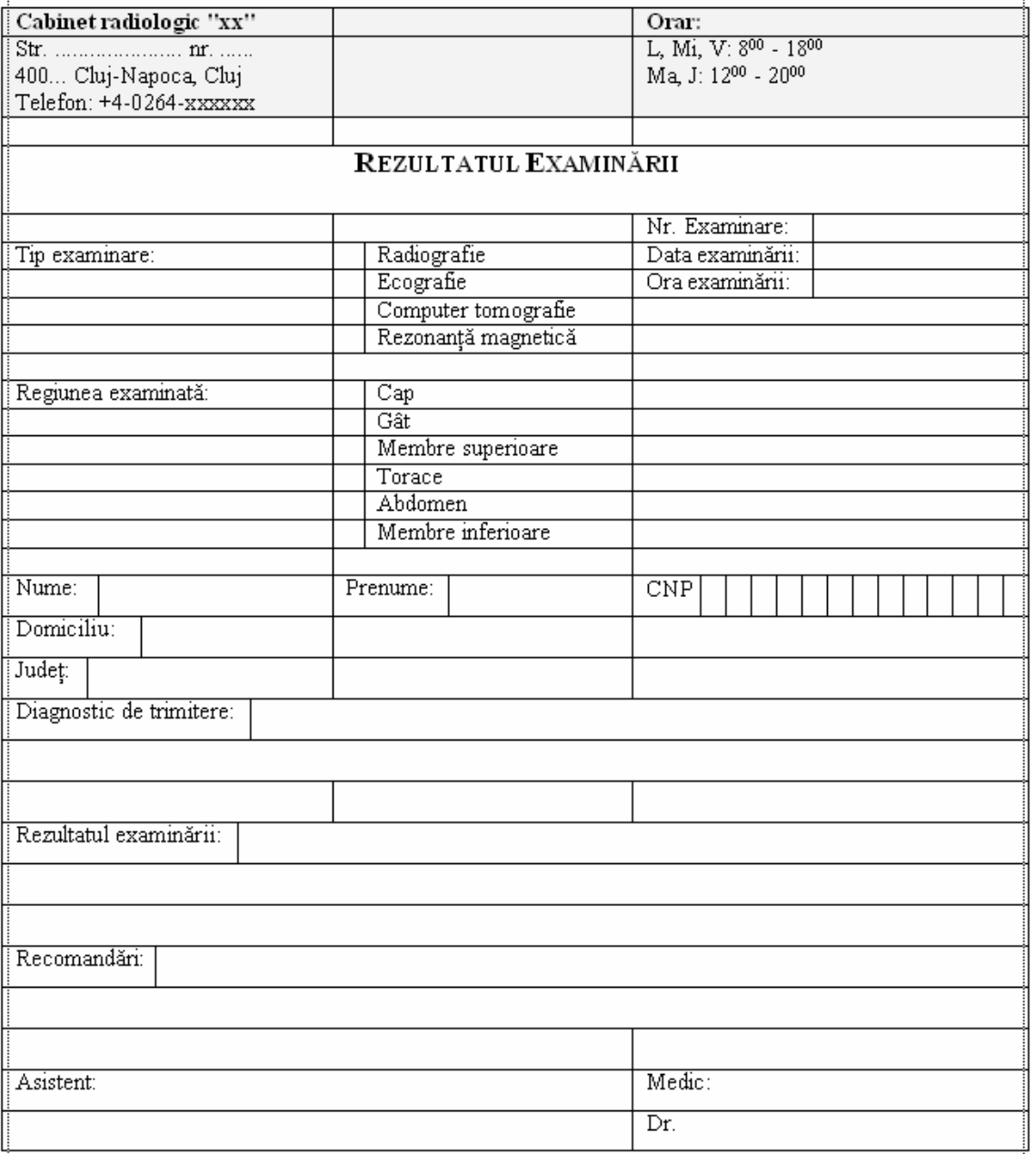

- Pentru a uni două celule ale tabelului, selectăm celulele dorite şi [Table Merge Cells].
- Pentru a diviza o celulă a unui tabel în mai multe celule, selectăm celulele dorite şi [Table Split Cells...]
- Utilizaţi următoarele dimensiuni între rânduri ([Format Paragraph... Spacing Line spacing:]):
	- a. Single pentru:
		- Antetul buletinului (denumire cabinet, adresă, telefon, orar)
		- Nr. Examinare
		- Data examinării
		- Ora examinării
		- Tip examinare
		- Regiunea examinată
	- b. 1.5 lines pentru:
		- Datele personale ale pacientului
		- Diagnosticul de trimitere
		- Rezultatul examinării
		- Recomandări
		- Medic examinator
	- c. 2 lines pentru:
		- Rezultatul examinării
- După realizarea documentului, pentru a-l salva în format Template, din meniul File alegeţi opţiunea Save As, numele fişierului trebuie să fie BuletinRezultat iar tipul de format al fişierului Document Template. Aveţi grijă!! Salvaţi documentul Template în partiţia dvs. de pe servăr.

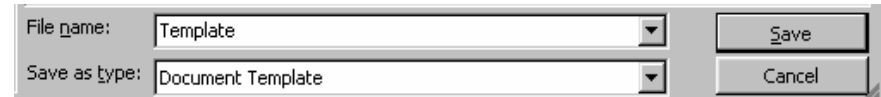

• Realizaţi un buletin de rezultat al unei investigaţii radiologice pentru un pacient fictiv.